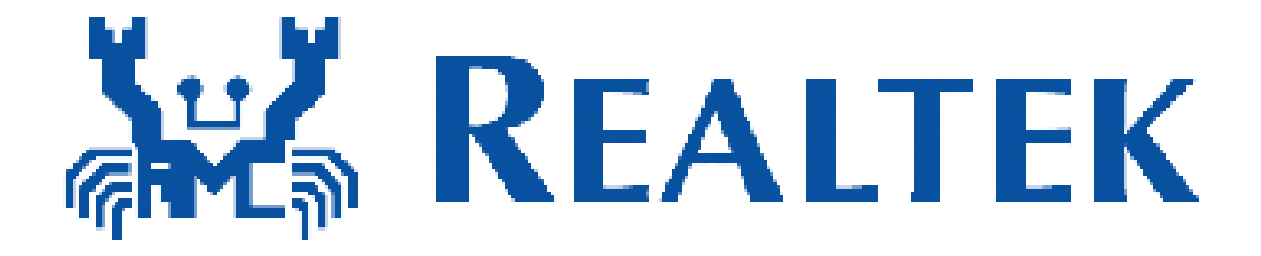

# **RTL8188CEB8**

# **PCI-Express miniCard User's Manual**

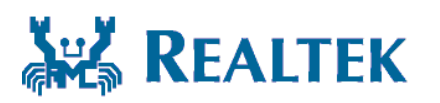

**Realtek Semiconductor Corp.** 

**No. 2, Innovation Road II, Hsinchu Science Park, Hsinchu 300, Taiwan Tel.: +886-3-578-0211. Fax: +886-3-577-6047 www.realtek.com.tw**

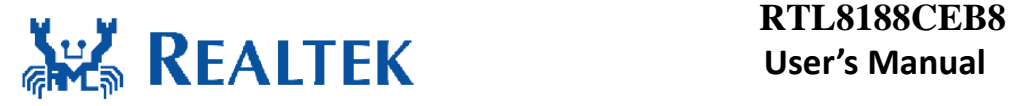

## **Installing the Wireless PCIe miniCard**

### **module Hardware**

**Step 1. Shut down the computer.** 

**Step 2. Installing PCIe MiniCard module to PCIe MiniCard connector.** 

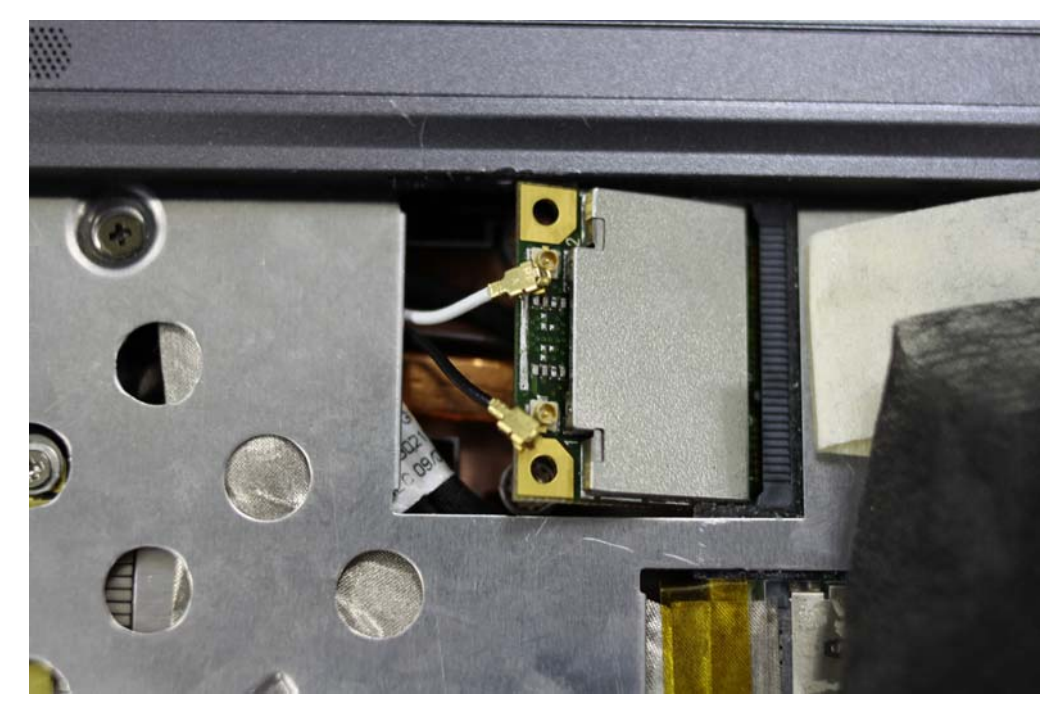

**Step 3. Connect two external Wi-Fi antennas on I-PEX connectors.** 

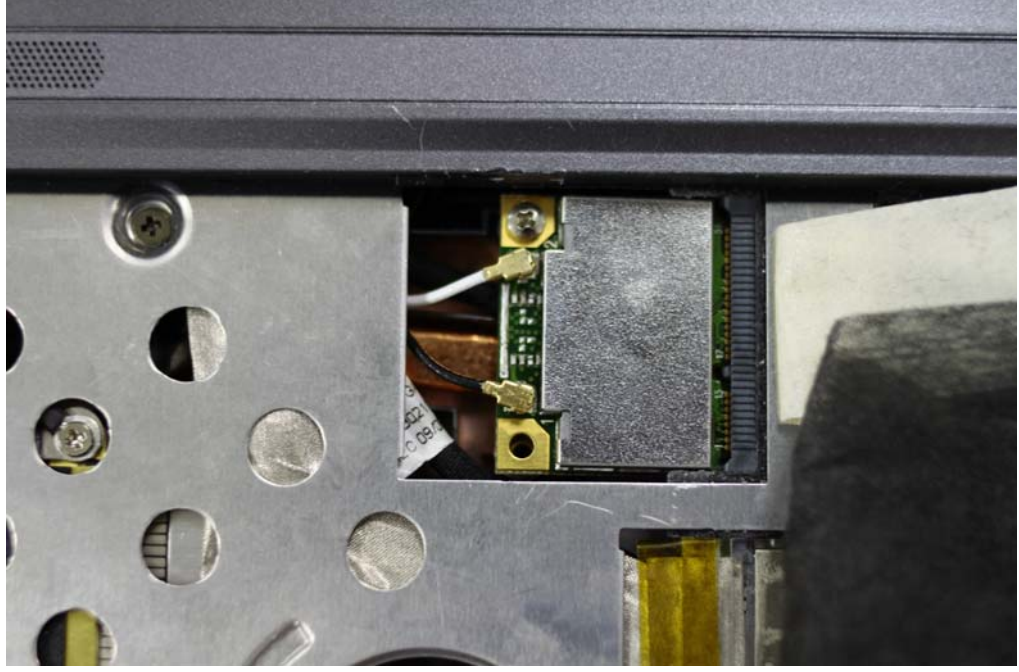

**step4. Power on the computer.** 

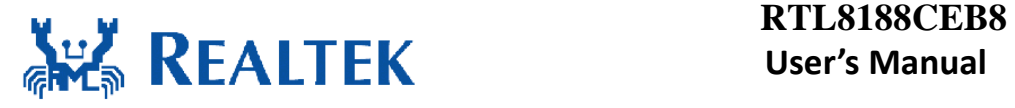

# **Un-installing the Wireless PCIe MiniCard module Hardware**

**Step 1. Shut down the computer.** 

**Step 2. Remove 2 external Wi-Fi Antennas from the Wireless PCIe MiniCard module board.** 

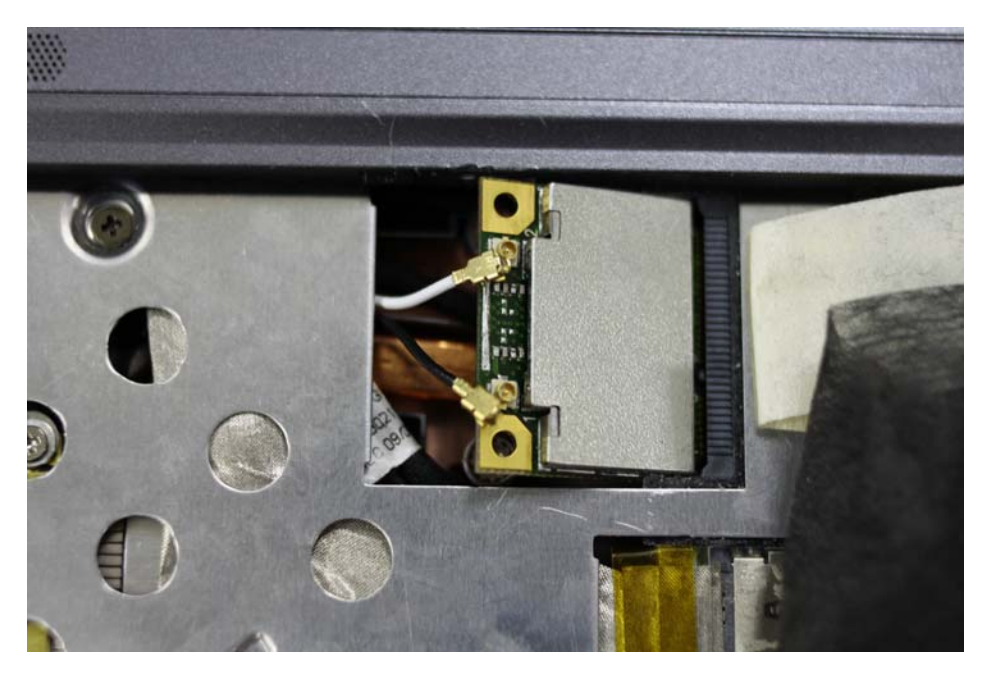

**Step 3. Remove the Wireless PCIe MiniCard module board from PCIe MiniCard connector port.** 

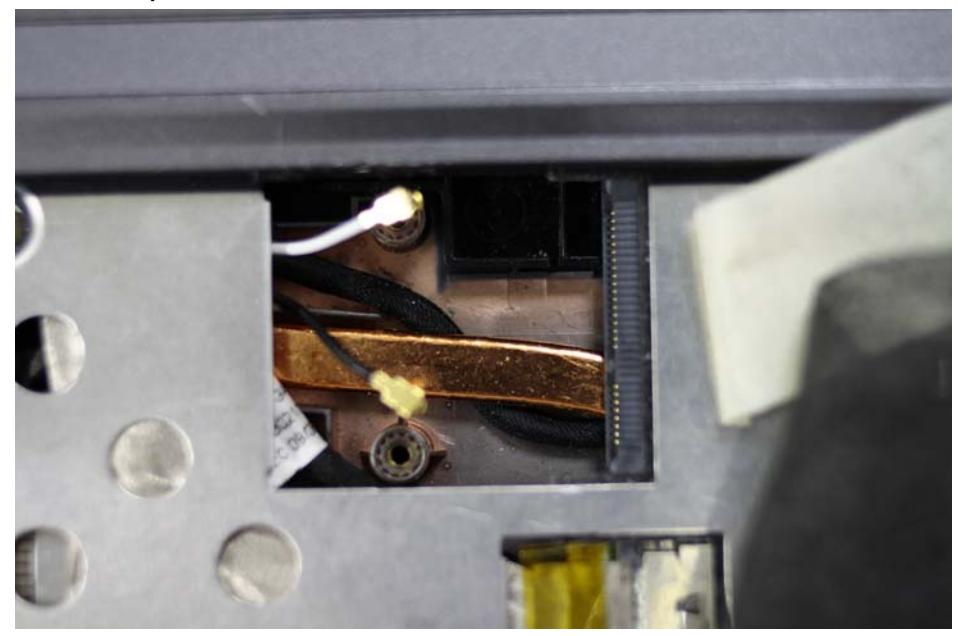

**Step 4. Power on the computer.**

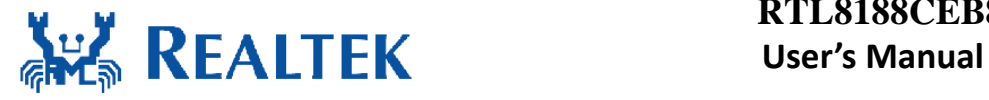

### **Installing the Wireless PCIe miniCard**

### **module Software**

Before you proceed with the installation, please notice following descriptions. **Note1: The following installation was operated under Windows XP. (Procedures are similar for Windows 98SE/Me/2000.) Note2: If you have installed the WLAN driver & utility before, please uninstall the old version first. If you install the "Realtek11n Single Chip PCIE WLAN NIC Mass production kit" into your laptop computer before installing the software program from** 

**the CD.** 

A. Insert the Installation CD to your CD-ROM Drive. Execute the "setup" program.

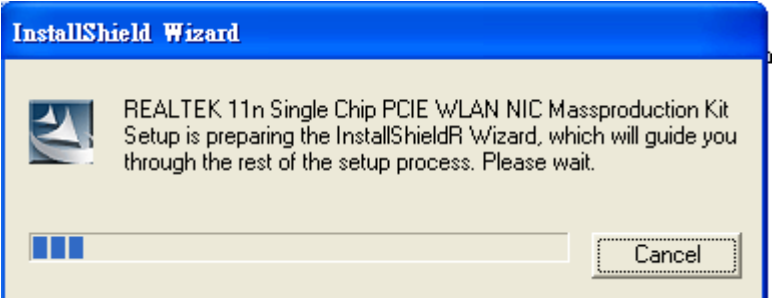

B. Click "Next" to process the installation

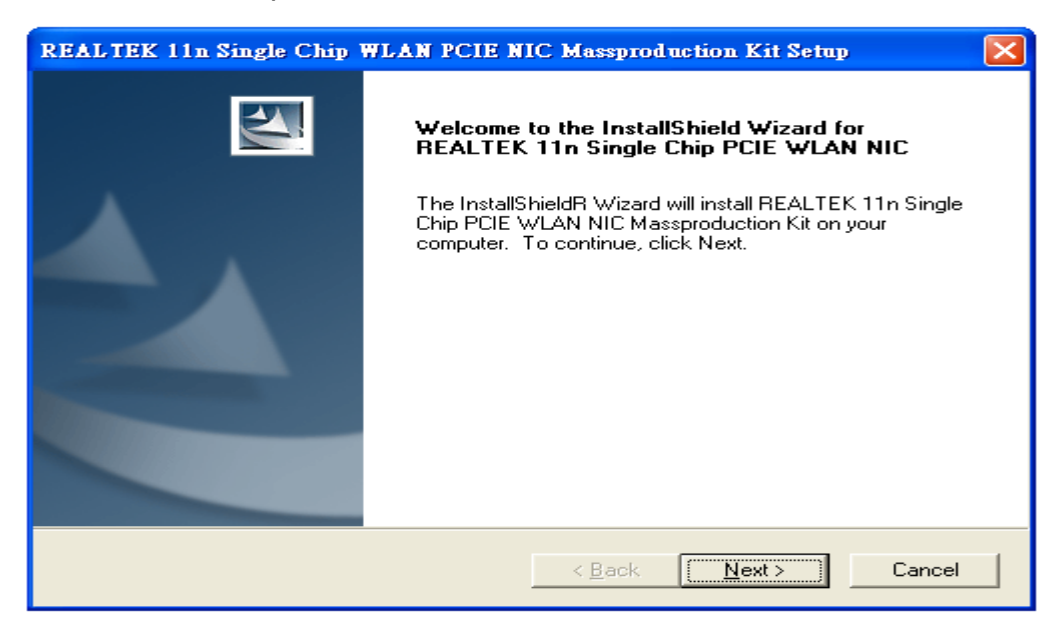

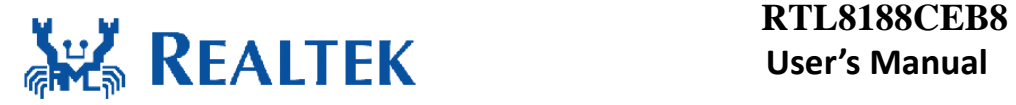

C. The system starts to install the software of the WLAN adapter.

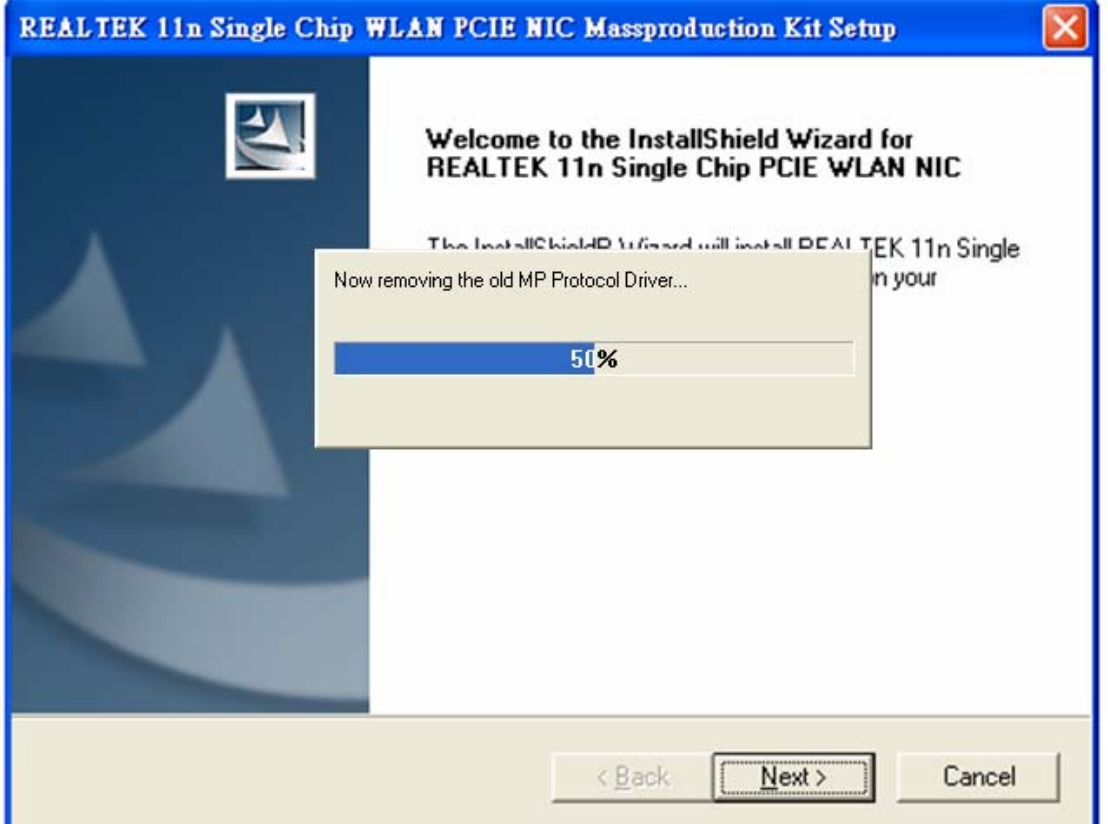

D. The system will automatically detect the card and display "Hardware Installation" screen. Click "繼續安裝" to continue.

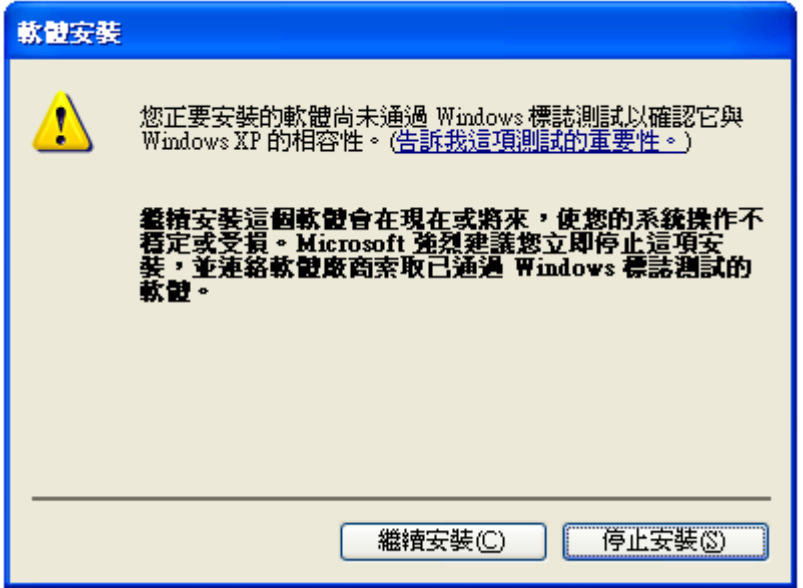

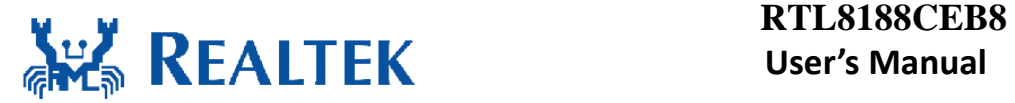

#### E. Please click "Finish" to complete the installation.

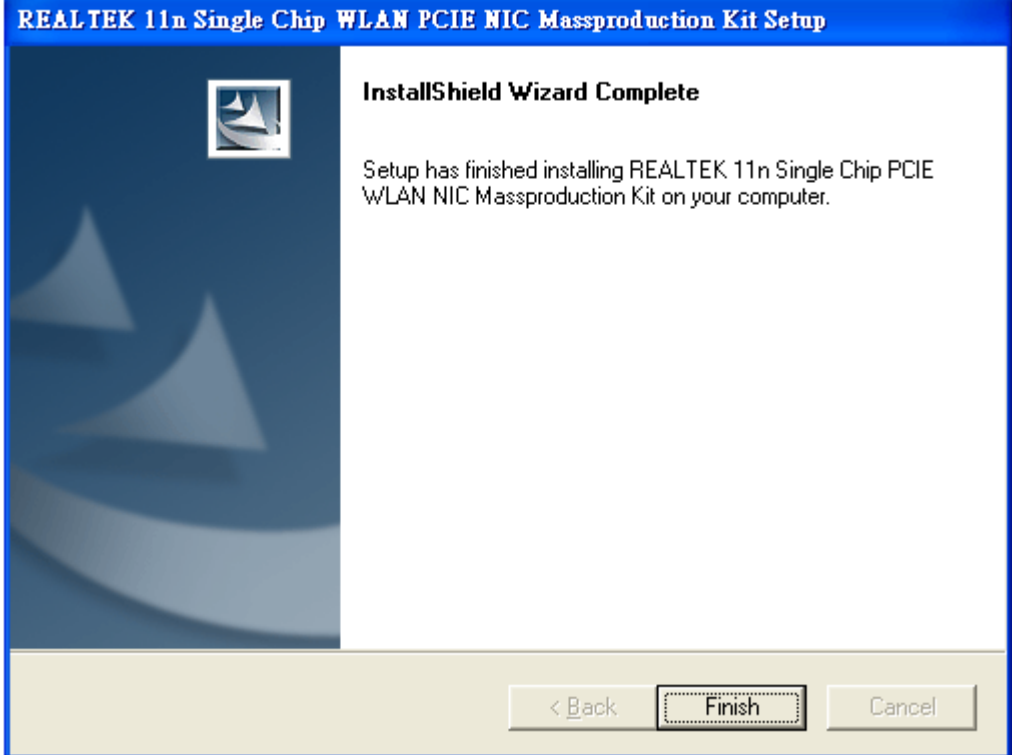

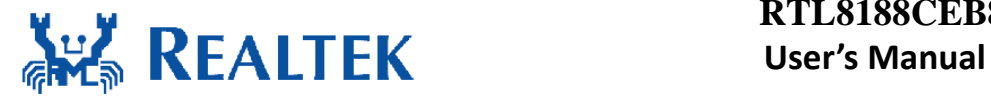

### **Un-installing the Wireless PCIe MiniCard**

### **module Software**

**If you install Realtek11n Single Chip PCIE WLAN NIC Mass production kit into your laptop computer after installing the software program from the CD.** 

**When you install Realtek11n Single Chip WLAN PCIE MINICARD Adapter, the following dialog will be shown.** 

A. Uninstall the RTL8188CE WLAN Driver from "Start"→ "All Programs"→ "Realtek11n Single Chip WLAN PCIE NIC Mass production kit" or "Control Panel""<sup>-</sup>"Change or Remove Programs".

Please click "Un-install" (or "Change/Remove") to remove RTL8188CE WLAN driver.

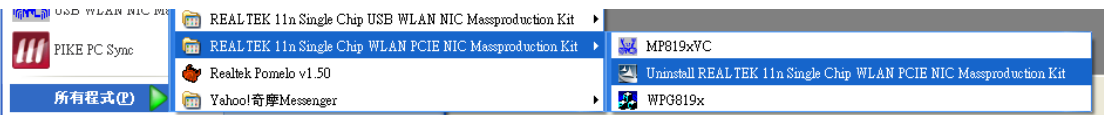

B. Please click "Finish" to complete the un-installation

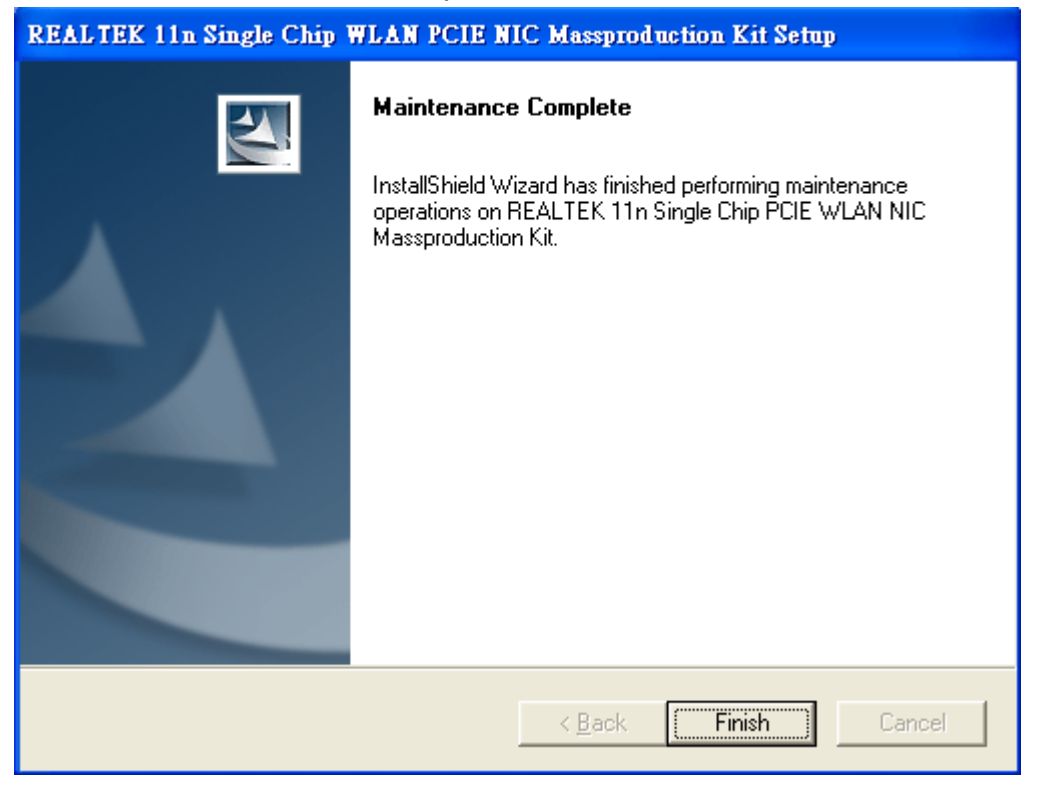

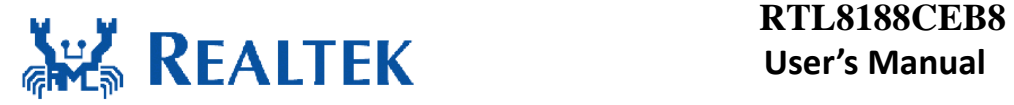

## **Installing the Bluetooth USB Module**

### **Software**

**If you install the "BlueSuite2.2" into your laptop computer before installing the software program from the CD.** 

A. Insert the Installation CD to your CD-ROM Drive. Execute the "setup" program.

#### B. Click "Next" to process the installation

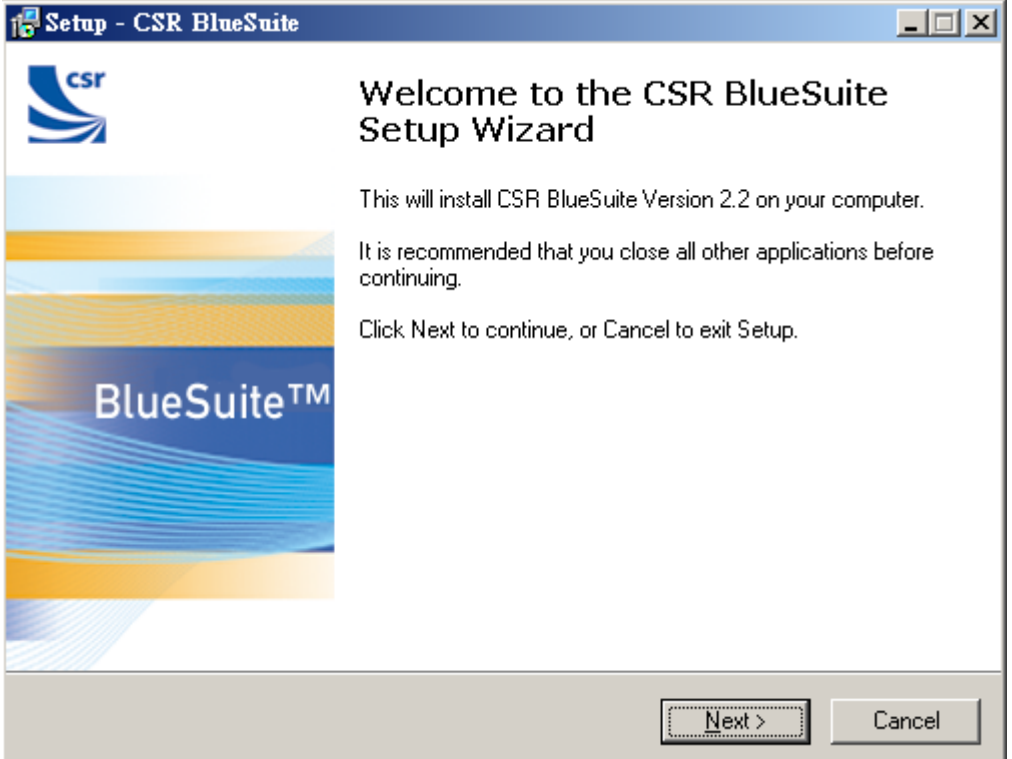

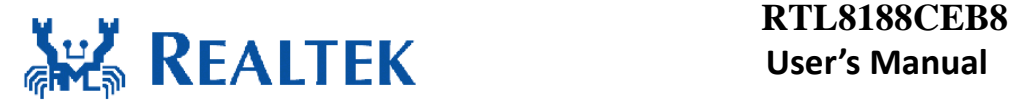

#### C. License Agreement

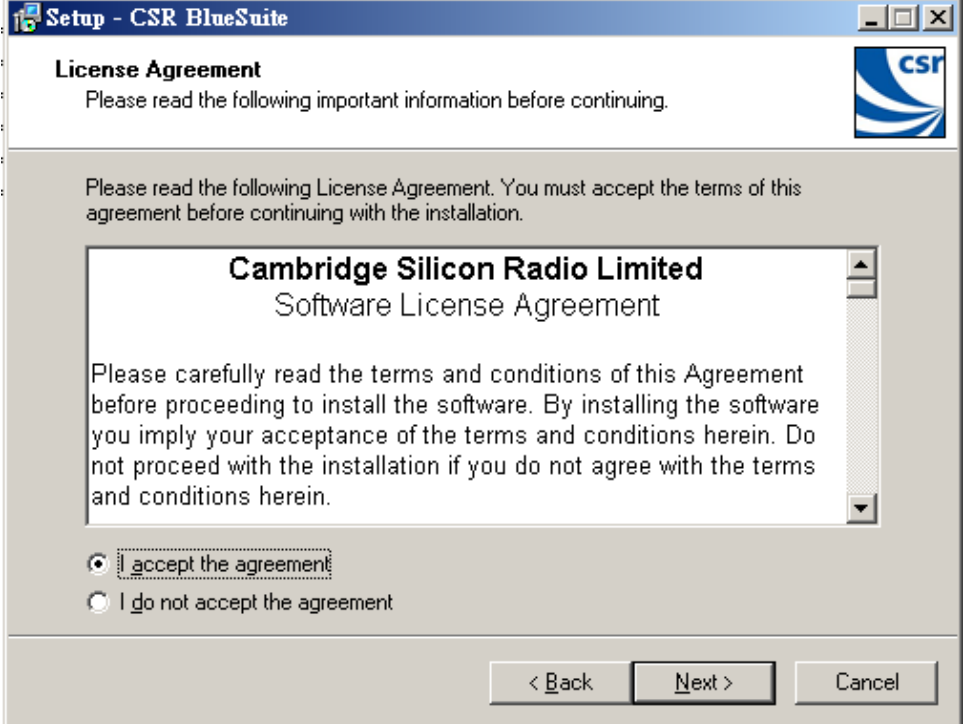

#### D. Select Destination Location .

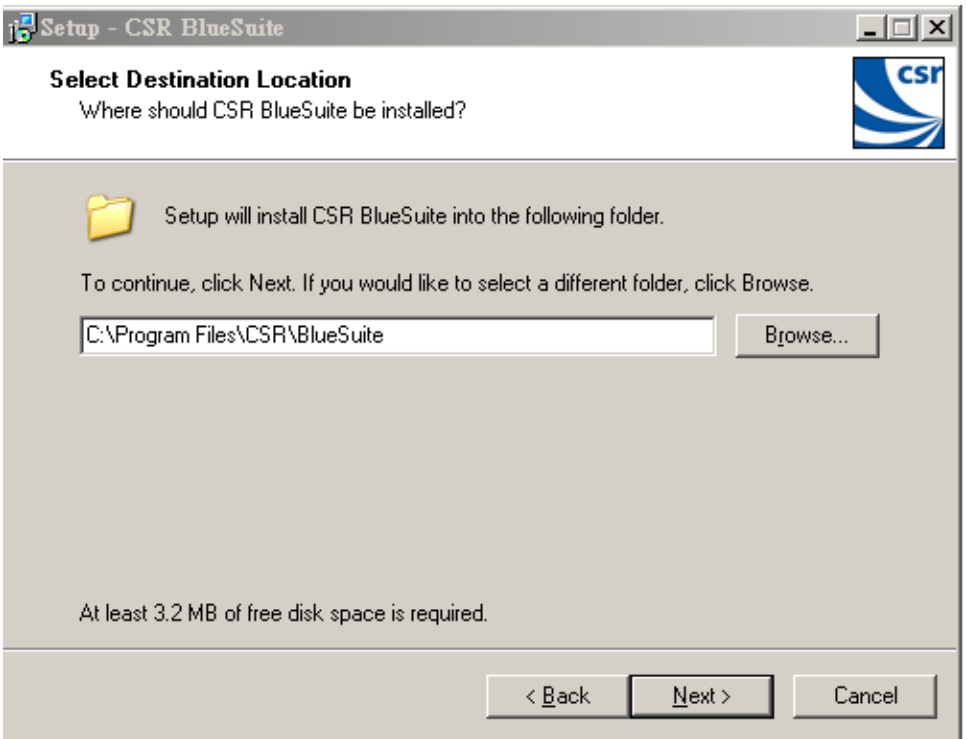

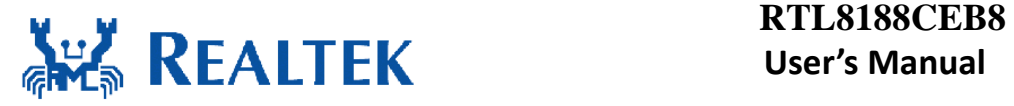

#### E. Select Components

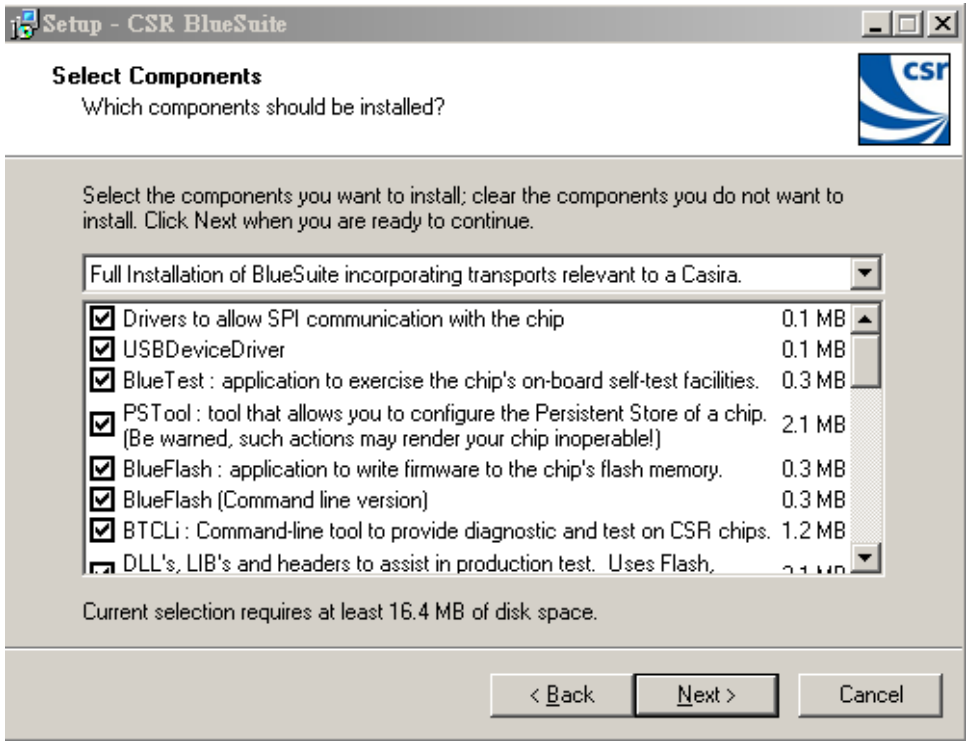

#### F. Select Start Menu Folder

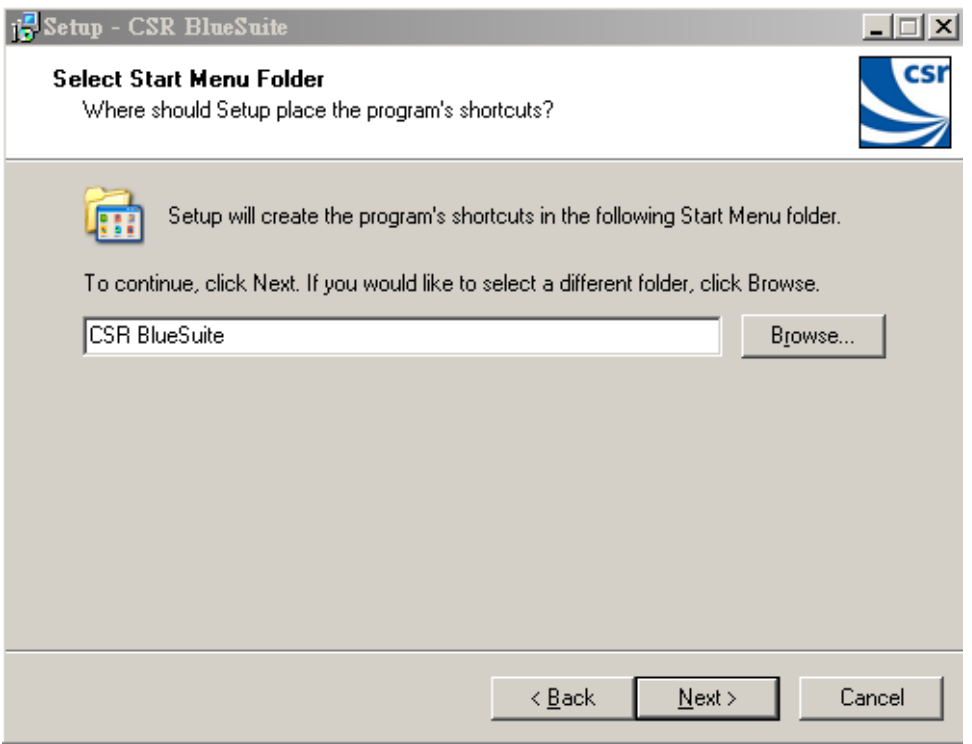

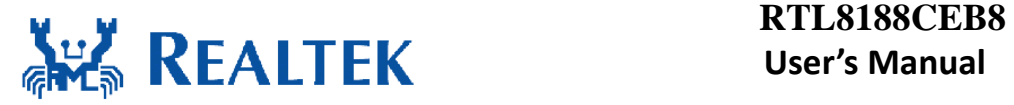

#### G. Select Additional Tasks

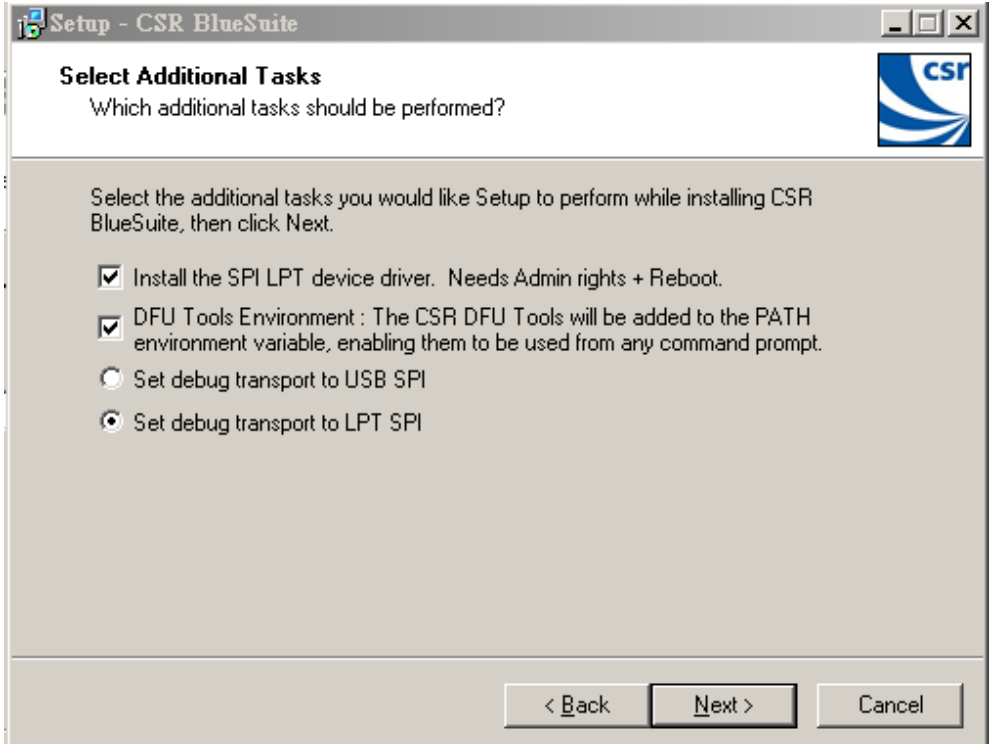

#### H Click "Next" to process the installation

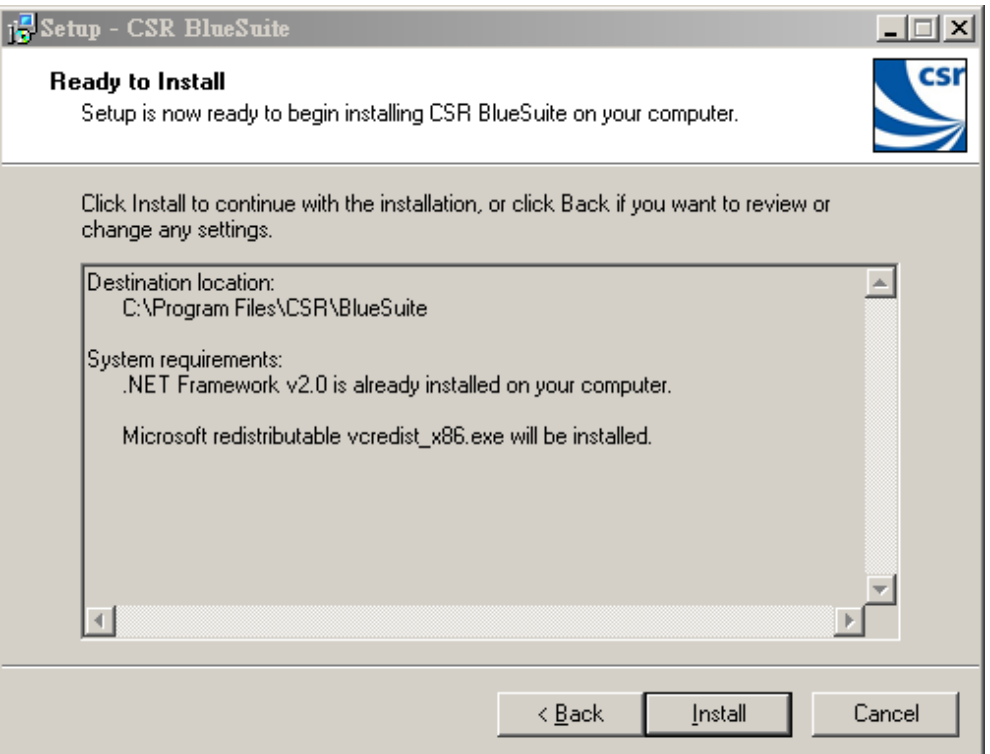

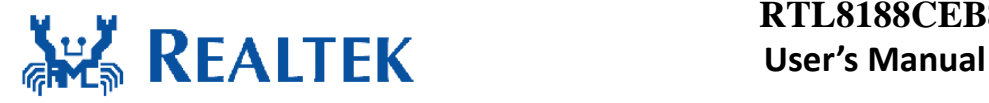

I. The system starts to install the software of the CSR BlueSuite.

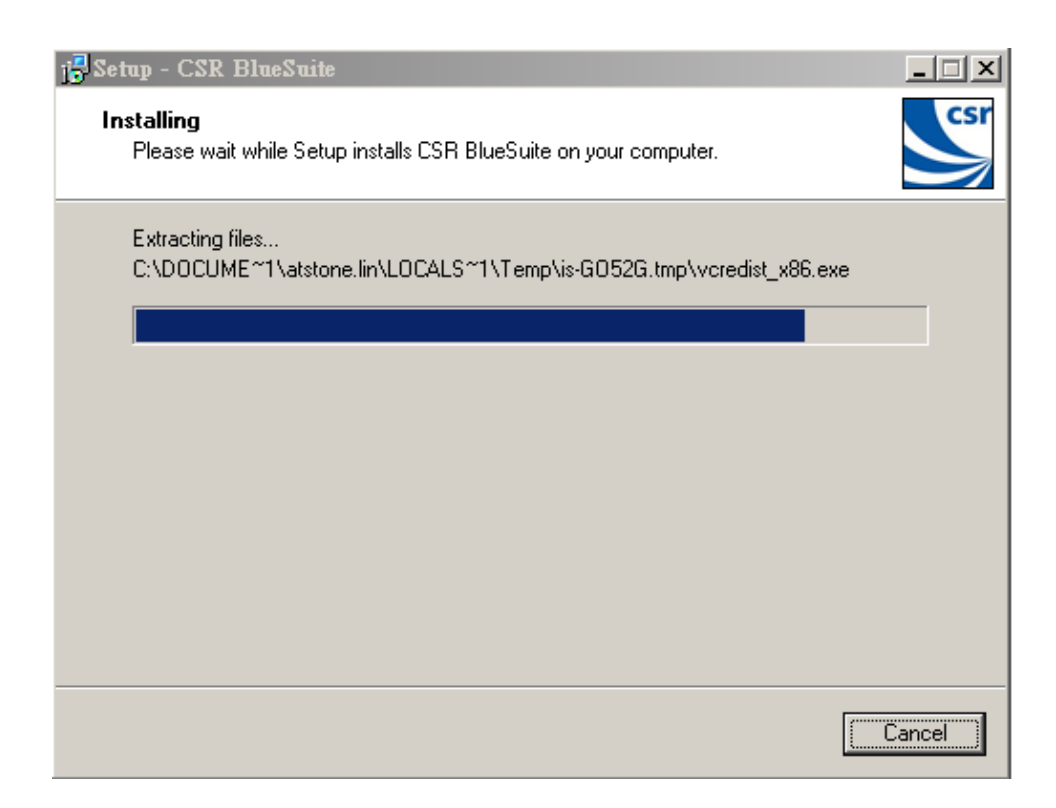

J. Please click "Finish" to complete the installation.

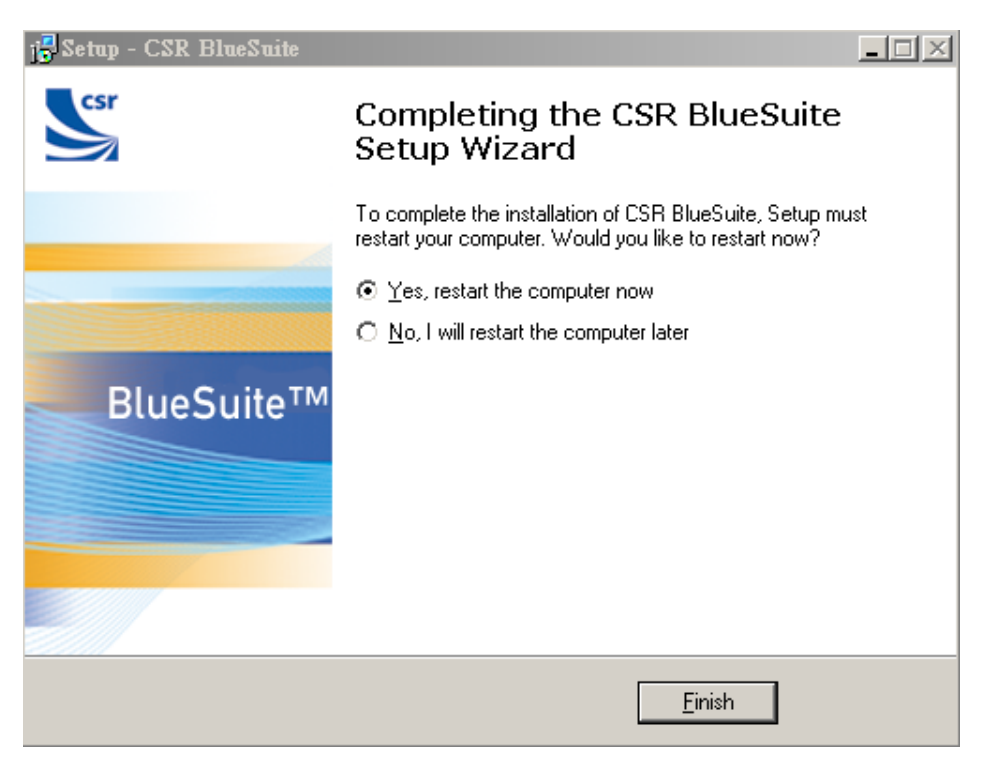

**Un-installing the Bluetooth USB** 

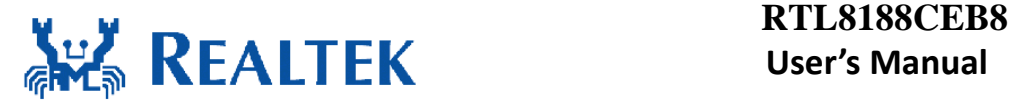

### **Module Software**

A. Uninstall the CSR Bluetooth Driver from "Start"→ "All Programs"→ "CSR BlueSuite" or "Control Panel"→"Change or Remove Programs". Please click "Un-install" (or "Change/Remove") to remove CSR Bluetooth driver.

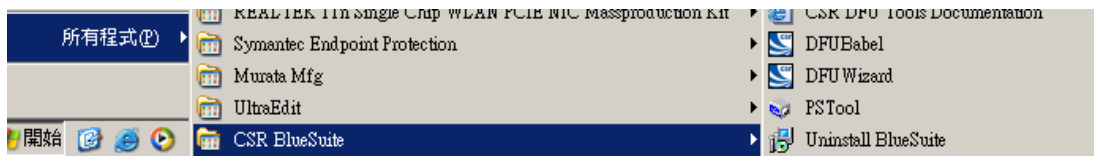

B. Please click "Yse" to complete the un-installation

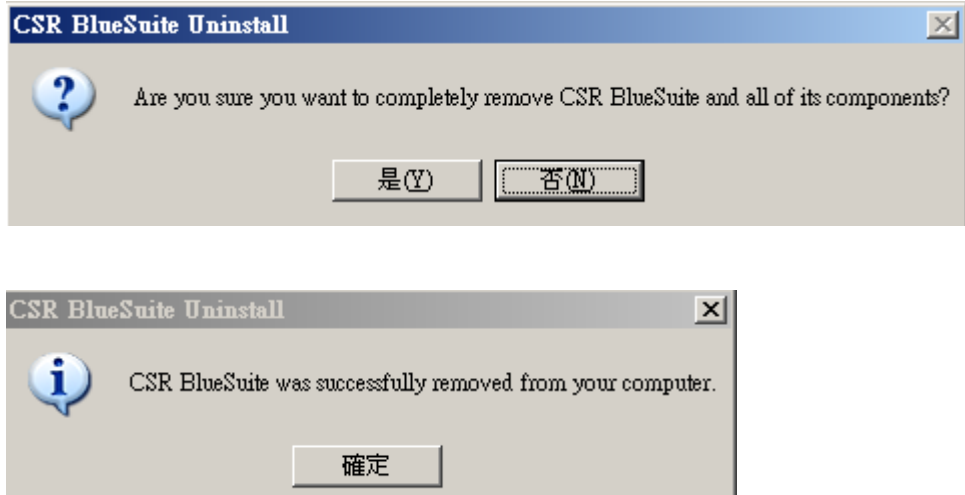